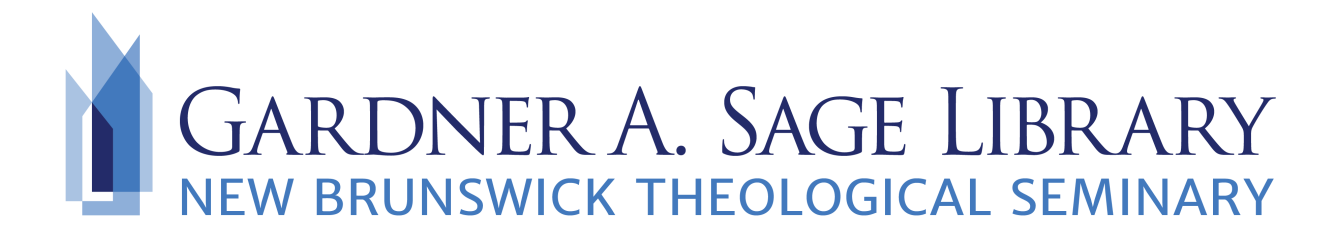

## **Searching The Digital Theological Library**

- 1. Navigate to the Sage Library Research Databases webpage at: [https://www.nbts.edu/](https://www.nbts.edu/sage-library/resources/online-databases/) [sage-library/resources/online-databases/](https://www.nbts.edu/sage-library/resources/online-databases/) . Scroll down and click on the DTL icon to get started.
- 2. To search for a specific book, article, journal, or database title, click on one of the icons from the start page.

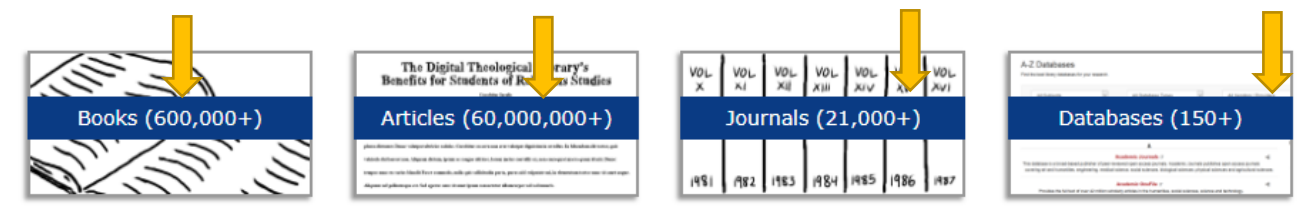

3. You can also begin a basic search by entering in your search terms in the keyword box from the start page.

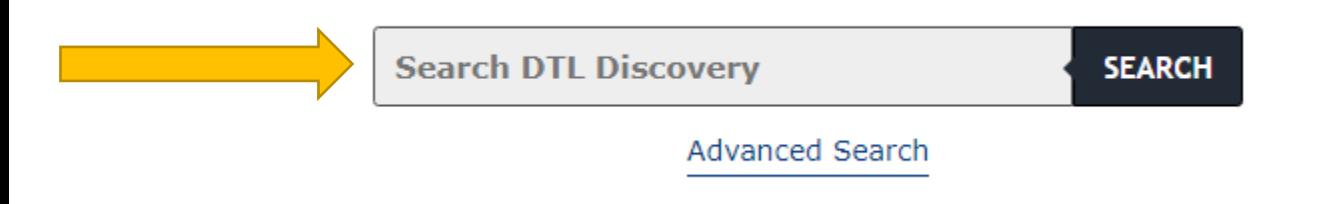

4. From the results page select the item you would like to view. Click on the "View full text" or "View ebook" link at the bottom of the individual record.

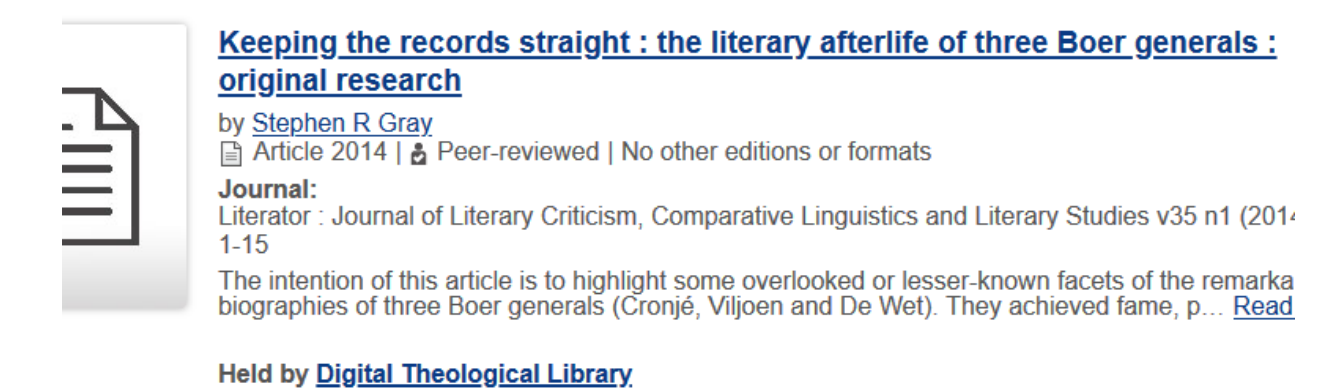

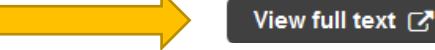

5. You will be taken to the login page for DTL. Select New Brunswick Theological Seminary from the drop down menu and then enter in your complete NBTS email as the password.

Note: If your email address does not allow you to login, please email [sage.library@nbts.edu](mailto:sage.library@nbts.edu) immediately with your name, NBTS email, and the program that you are currently enrolled in. Please note it may take several days to obtain a new login. All currently matriculated students automatically have login access at the beginning of each semester.

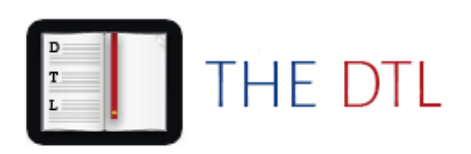

Please select your institution and enter your student ID or barcode number.

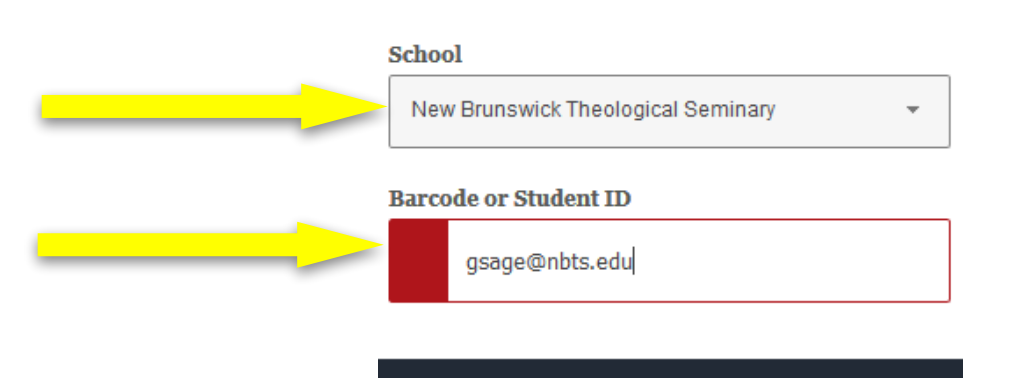

Log in

6. Refine your results by checking the "Full-text" option on the left side navigation.

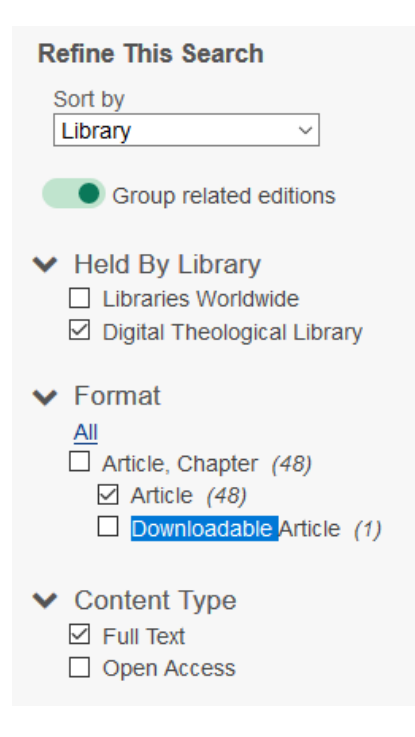

If what you are looking for is not listed or you need more assistance, you can call the library at 732-247-5243 or email **Sage.Library@nbts.edu**